## **Medicine Seek N Find Instructions:**

For this activity, you will look up the patient Carl Baker and explore his chart to find the answers to the questions about his past medical history. The goal of this activity is to give you the opportunity to learn how to find specific information from a person's chart within Epic.

1. Navigate to the Epic EDU by clicking on the link [http://citrix.shands.org.](http://citrix.shands.org/) If you are not already signed on to the Citrix server, you will need to sign on using your Shands UserID and Password. Leave the Domain as Shands, do not switch this to UF. If you do not have your Shands credentials, please contact [Wendi Miller](mailto:denisef@UFL.EDU?subject=Shands%20Credentials).

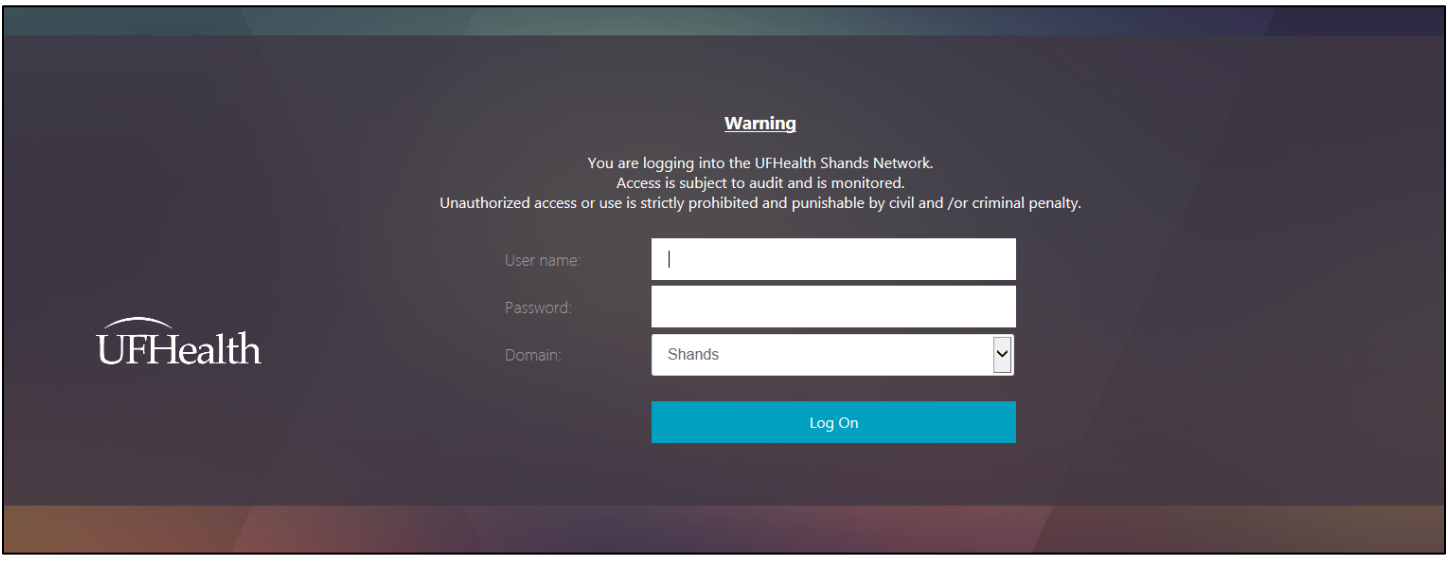

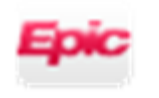

EDU - Hyperspace

- 2. Click on the icon for EDU.
- 3. When the Epic Hyperspace login screen displays, sign on with your *Designated Epic Student User ID (example: TRN41274)* that has been assigned specifically for you, and enter the password *"train"*).If you encounter any issues with your Epic login/password, please contact the help desk at 352.265.0526.
- 4. At the Department prompt, select your clinic department UF V General Medicine.

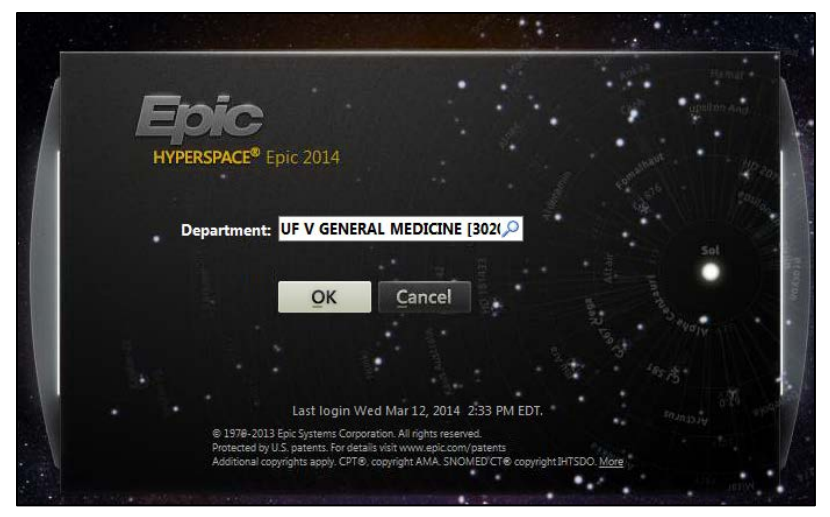

5. Click the Patient Station tab on the upper toolbar.

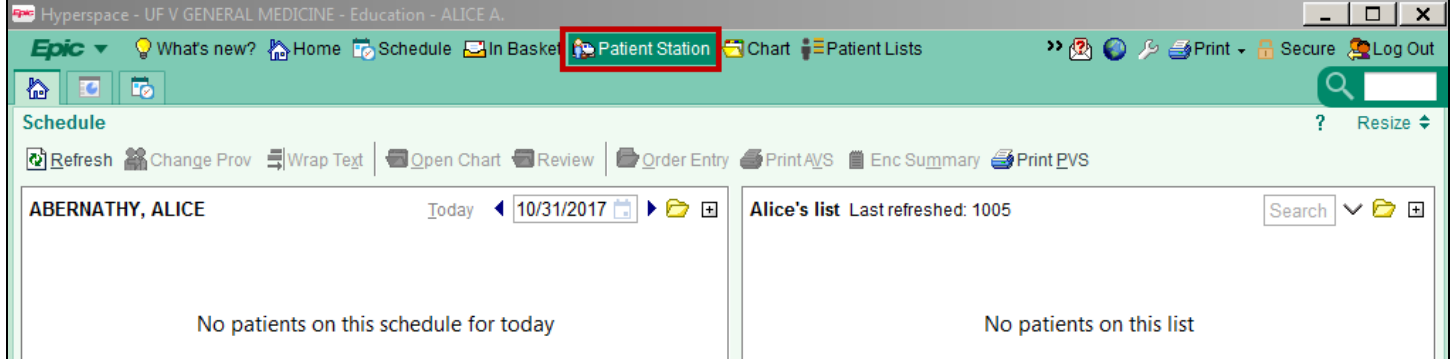

- 6. A patient lookup window will open. While in the select patient tab, type the name of your patient into the search bar; Last name, then patient first name (Baker, Carl).
- 7. Click Find Patient.

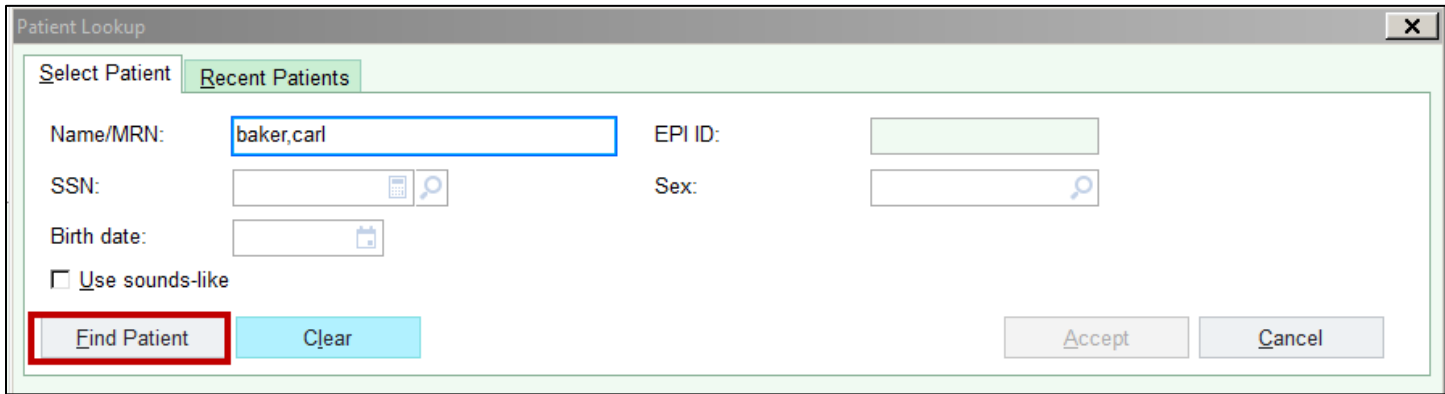

- 8. A Patient Select window will open, Highlight your patient.
- 9. Click Accept to open the patient's chart.

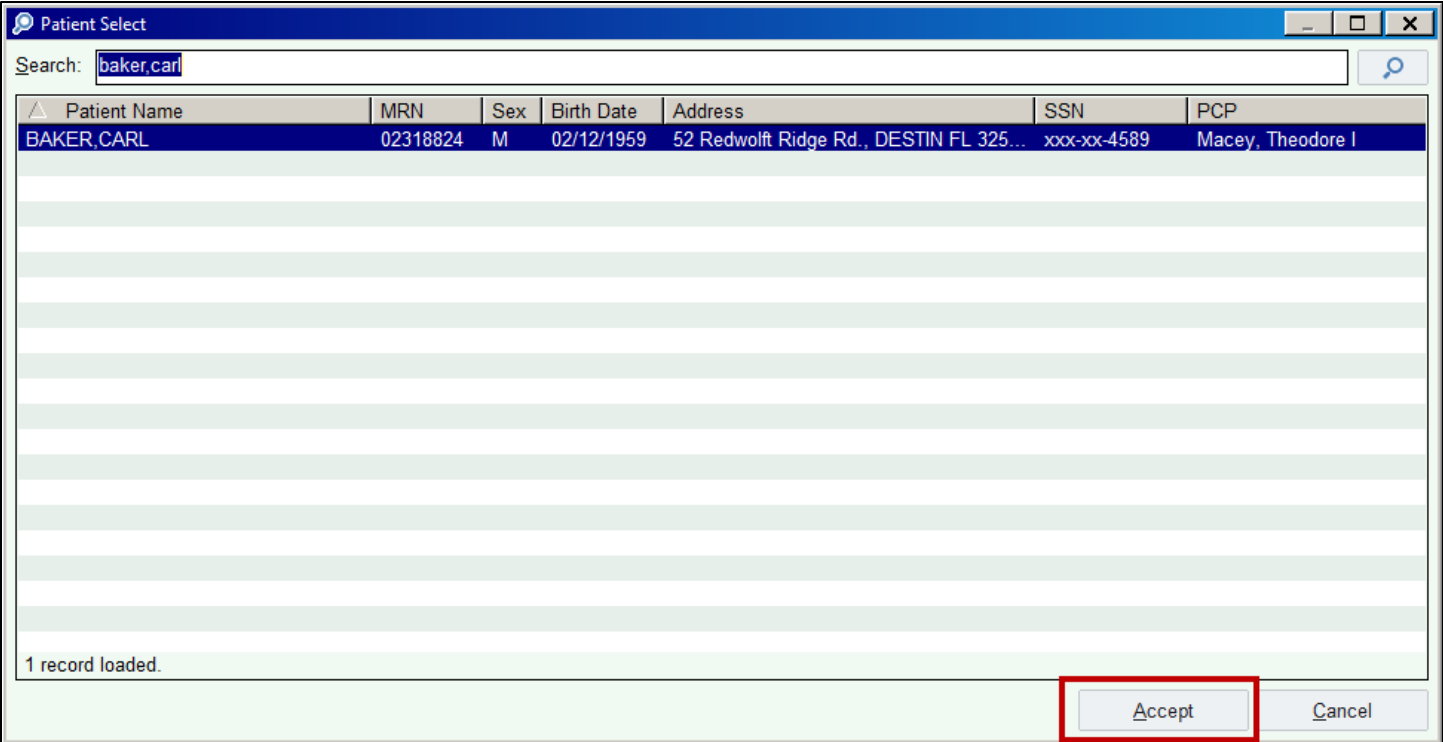

10. Identify that you have the correct patient that you've been assigned by reviewing the header across the top of the screen in white. Now you will answer the quiz questions while looking for the information in the patient's chart.